# How to Import Oarlock CSV Data into the NK Templates

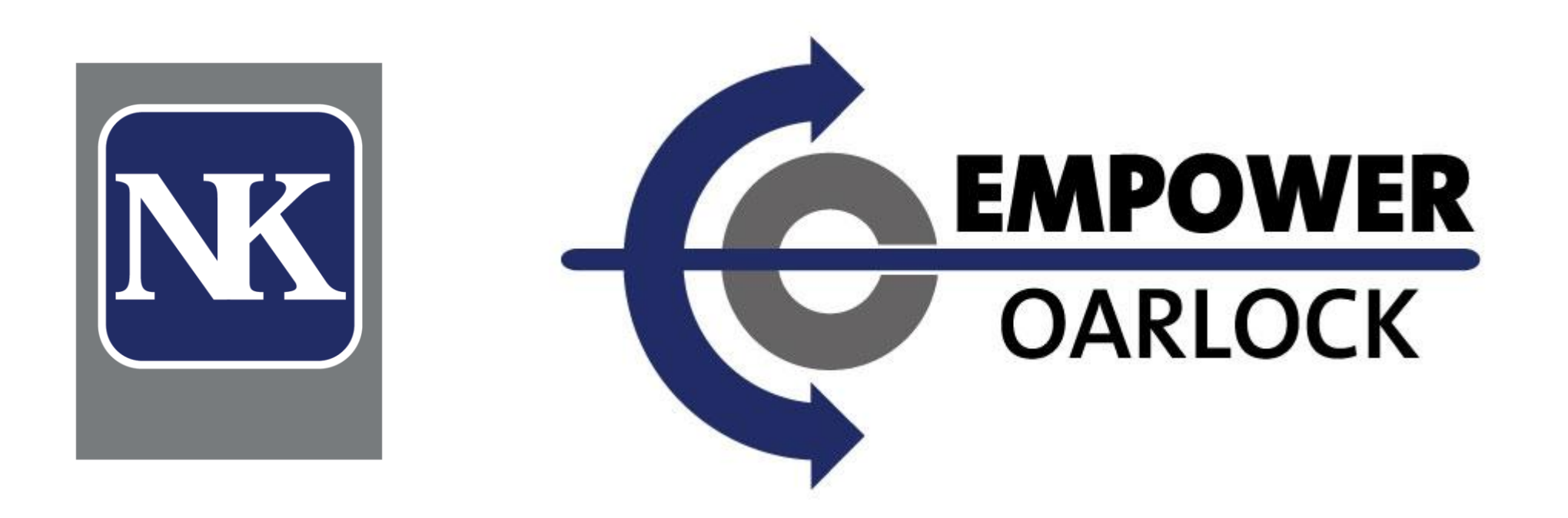

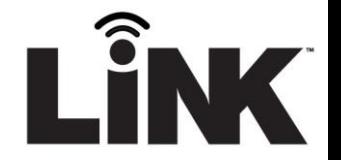

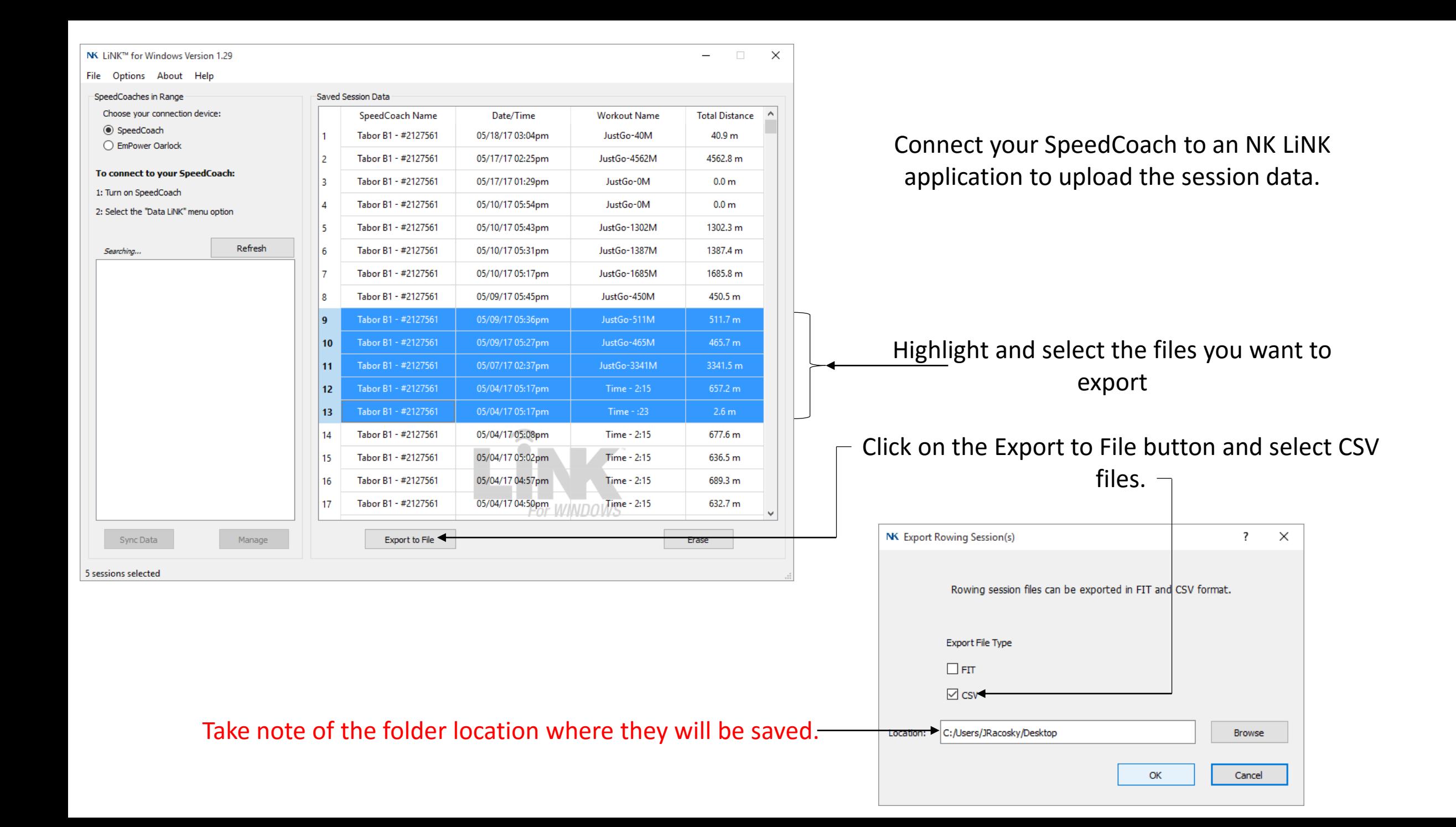

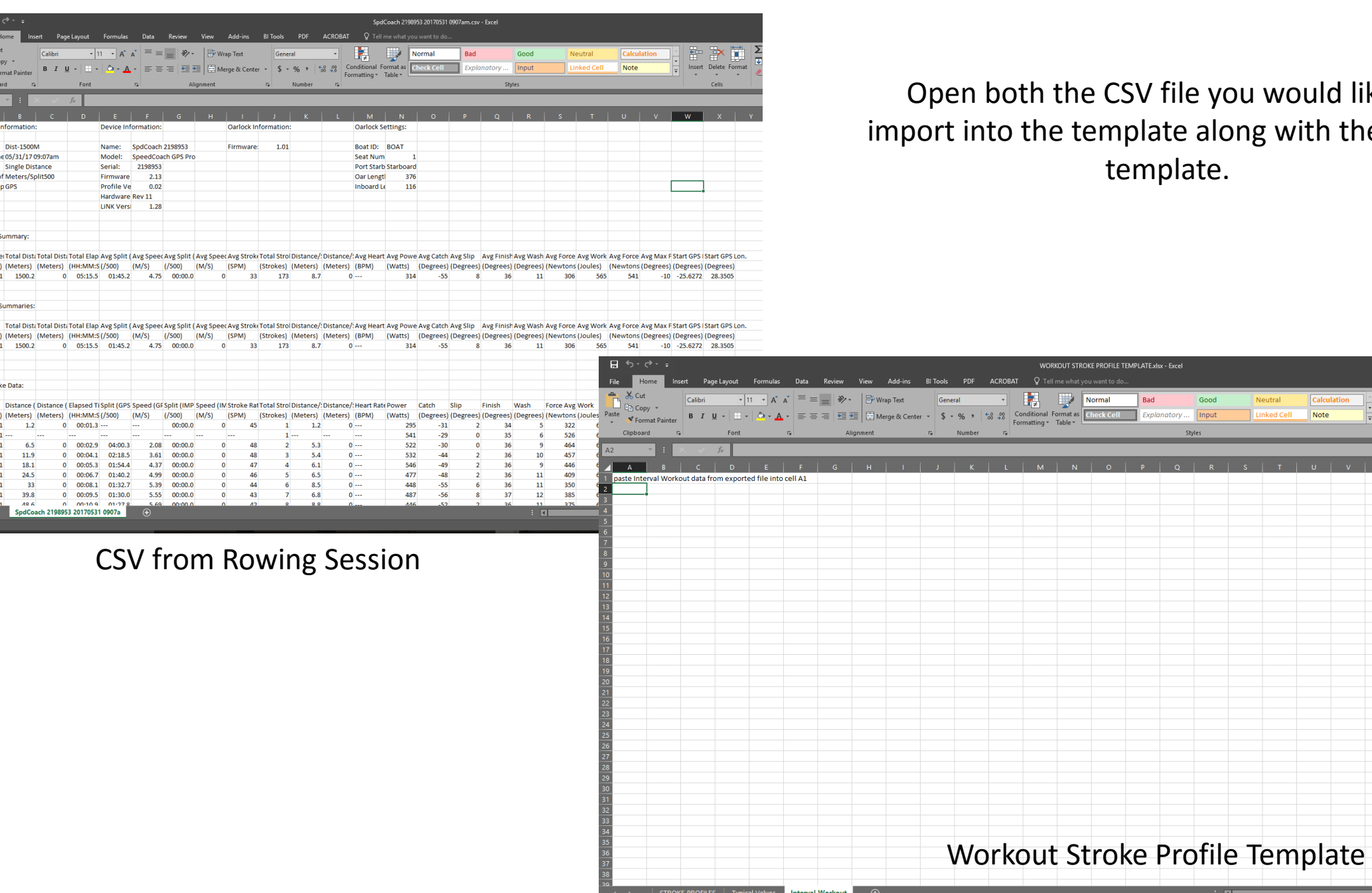

# le you would like to along with the actual ate.

Joe Racosky Q Share

 $\begin{array}{c}\n\cdot & A \\
\hline\n\vdots \\
\hline\n\end{array}\n\qquad\n\begin{array}{c}\n\text{Sort & Find & \\
\hline\n\end{array}\n\end{array}$ 

m

 $\bullet$  Clear  $\bullet$ 

Note

**Linked Cell** 

 $\rightarrow$  100  $\pm$ 

## Open up the Rowing CSV File

Left Click on the top left corner of the Excel worksheet to highlight the enter sheet.  $\longrightarrow$ 

Right Click on the same spot and select **Copy**.

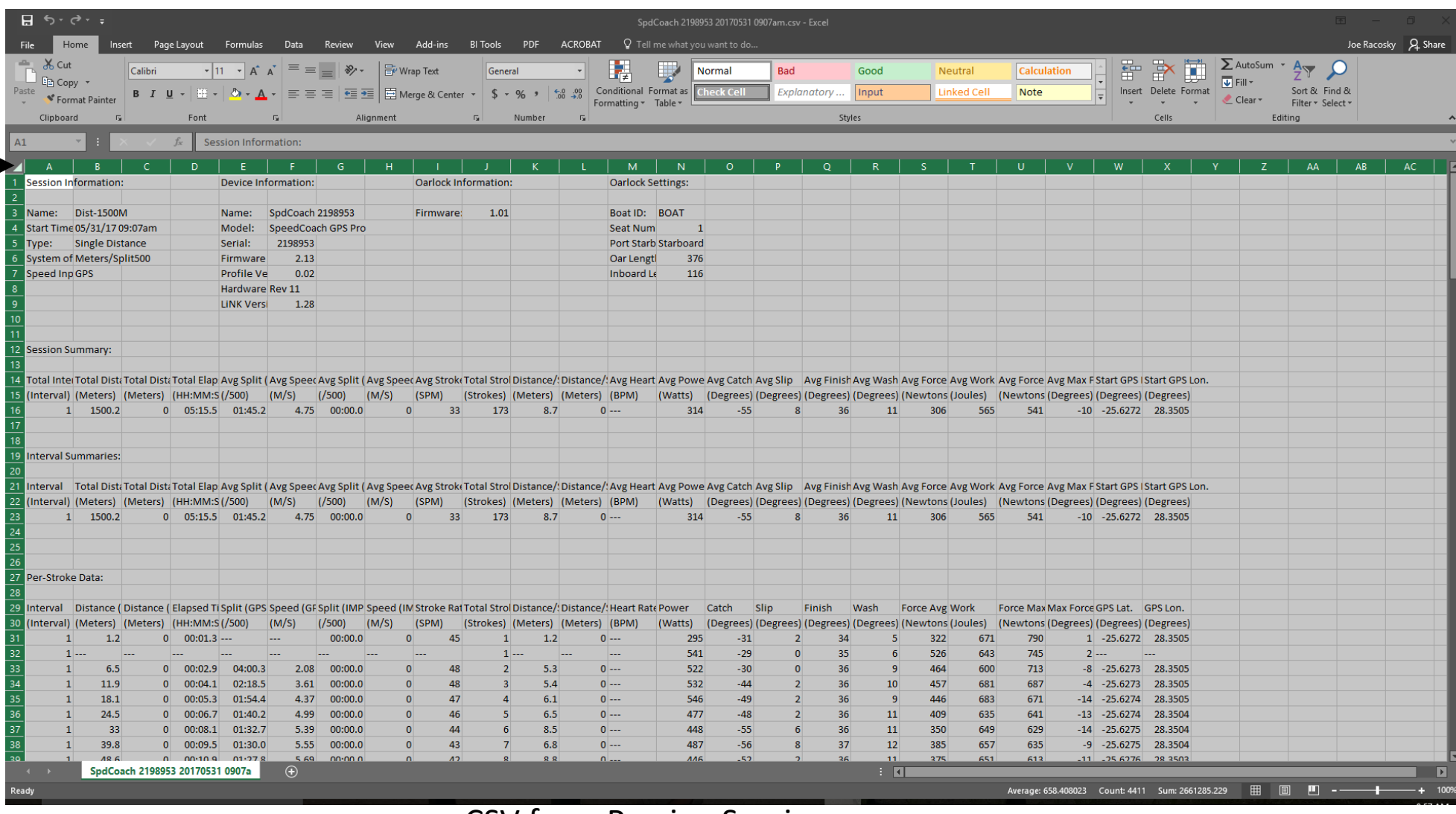

#### CSV from Rowing Session

### Open up the Workout Stroke Profile Template

Left Click on the top left corner of the Excel worksheet to highlight the enter sheet.

## Right Click on the same spot and select **Paste**.

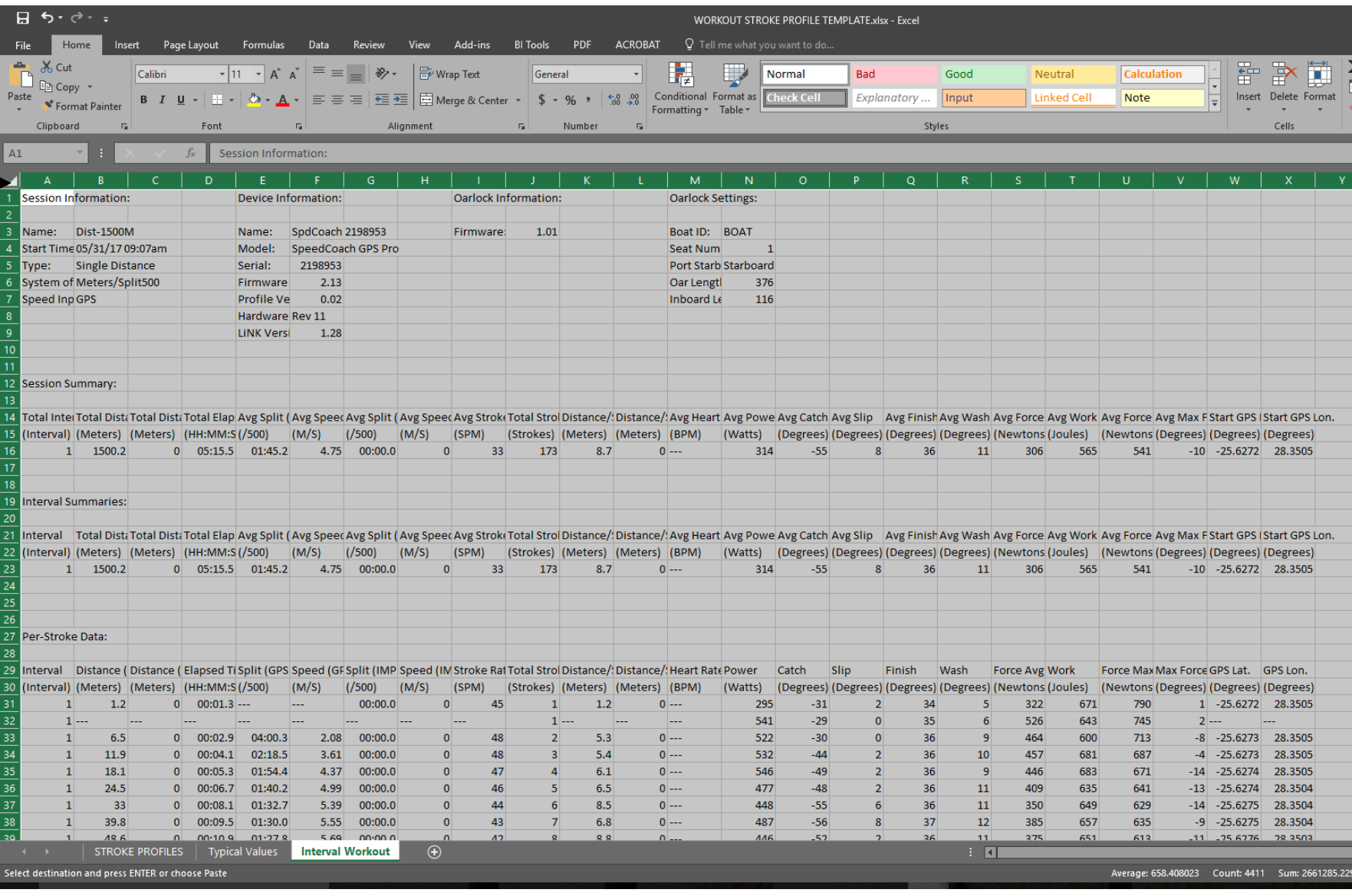

Workout Stroke Profile Template

Go to the Stroke Profiles worksheet in the Template (highlighted with Red Circle below)

You now have a Stroke Profile from that session to review.

If you CSV file has multiple intervals (for example from a multi-interval workout), all these intervals will appear as separate graphs on the chart

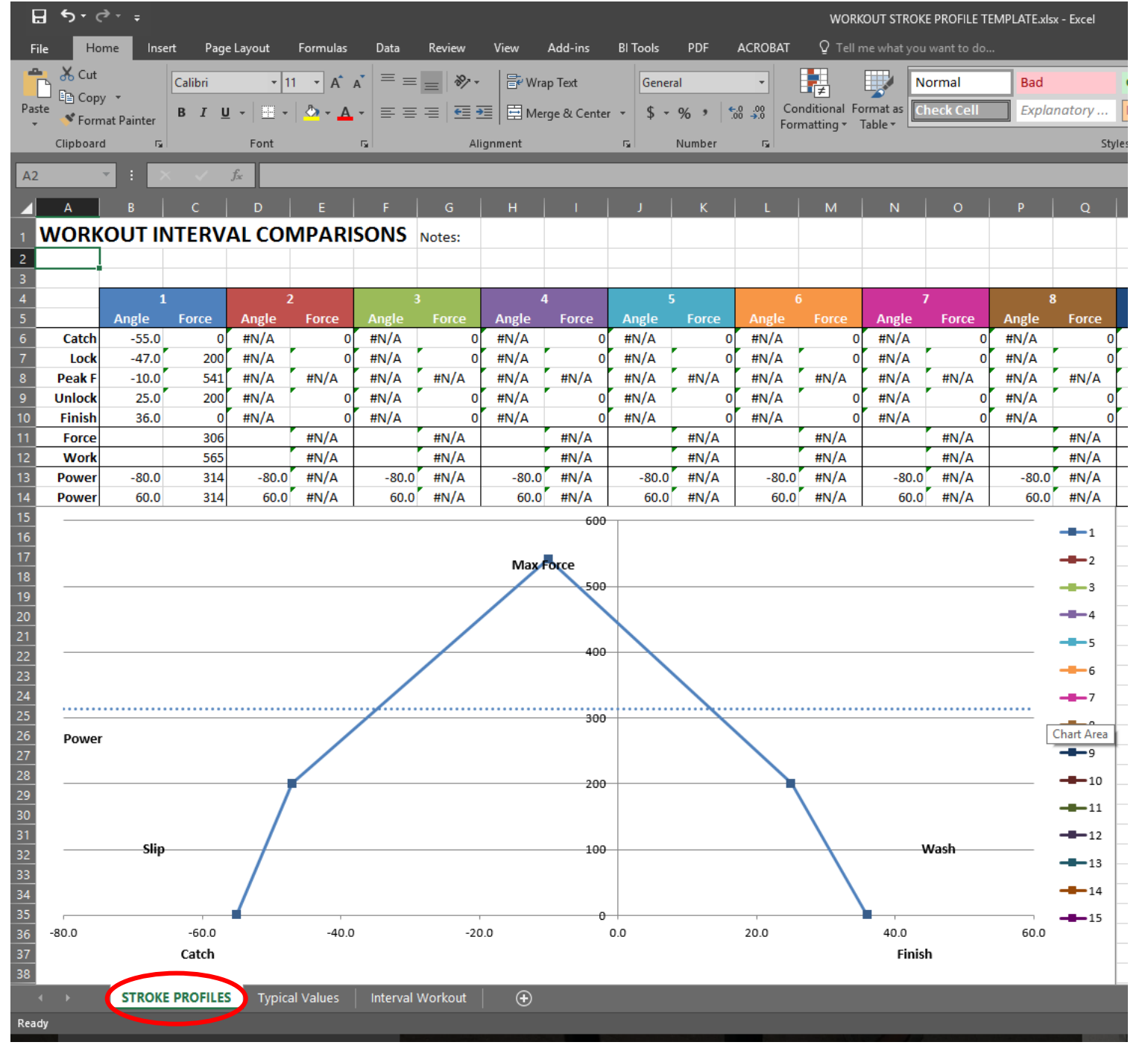

If you want to compare multiple rowers in the same boat, you would load each one of the rower's CSV files from that session, use the *Rower Comparison Template*.

Cut and paste each individual's session into the corresponding sheets (1 through 8, shown by Red Oval) in the same manner described previously.

We now have a very clear representation of how each rower compares with one another and can make rigging adjustments to try and get all the rower's in better sync.

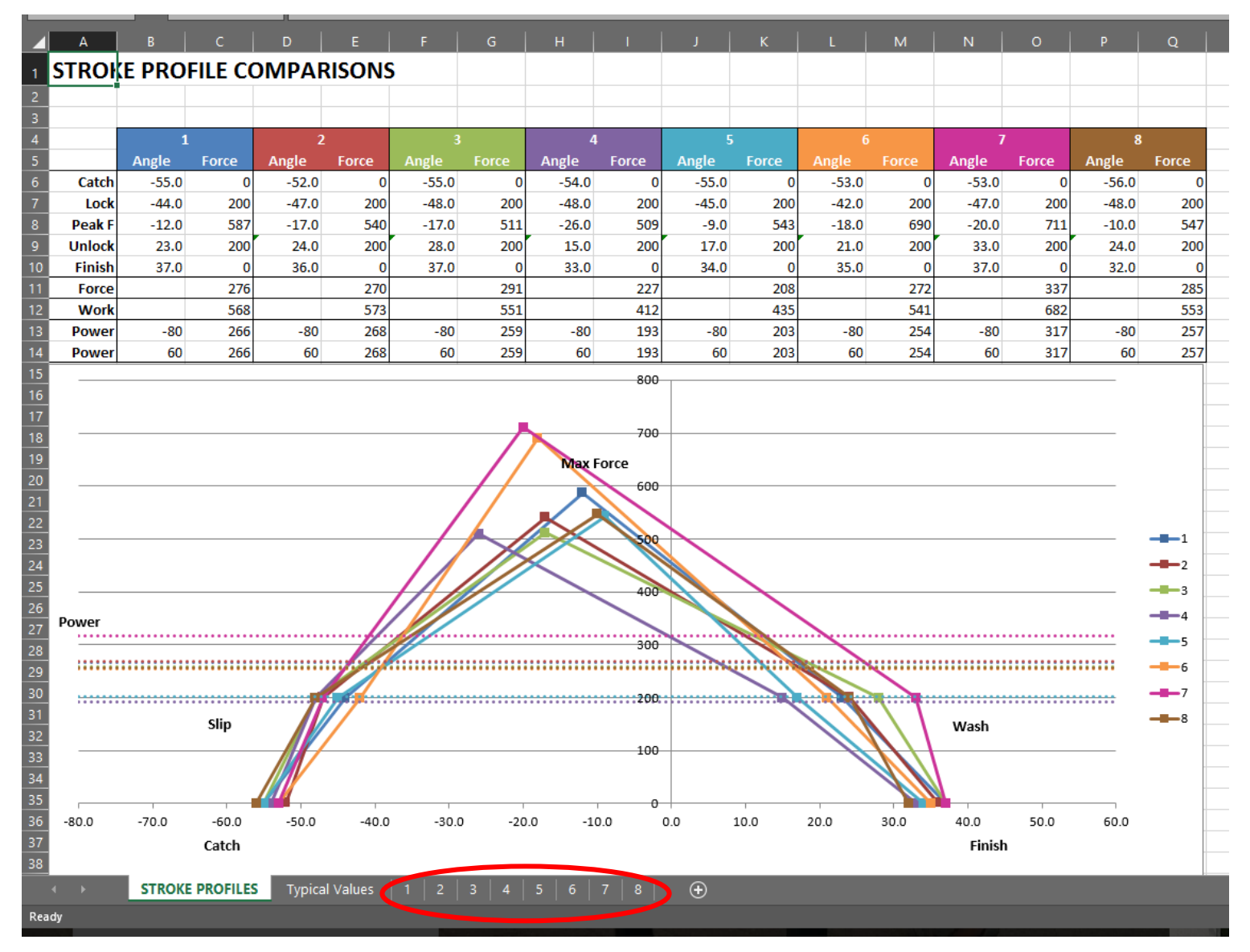

Rower Comparison Template